Print Date: 15.05.2002

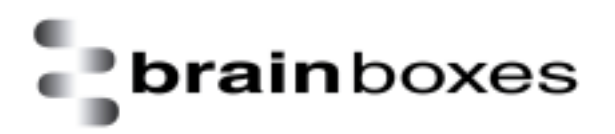

# **Installation Guide**

## **BL-554 Bluetooth USB Adapter**

## **in WindowsXP**

**Version: 1.0** 

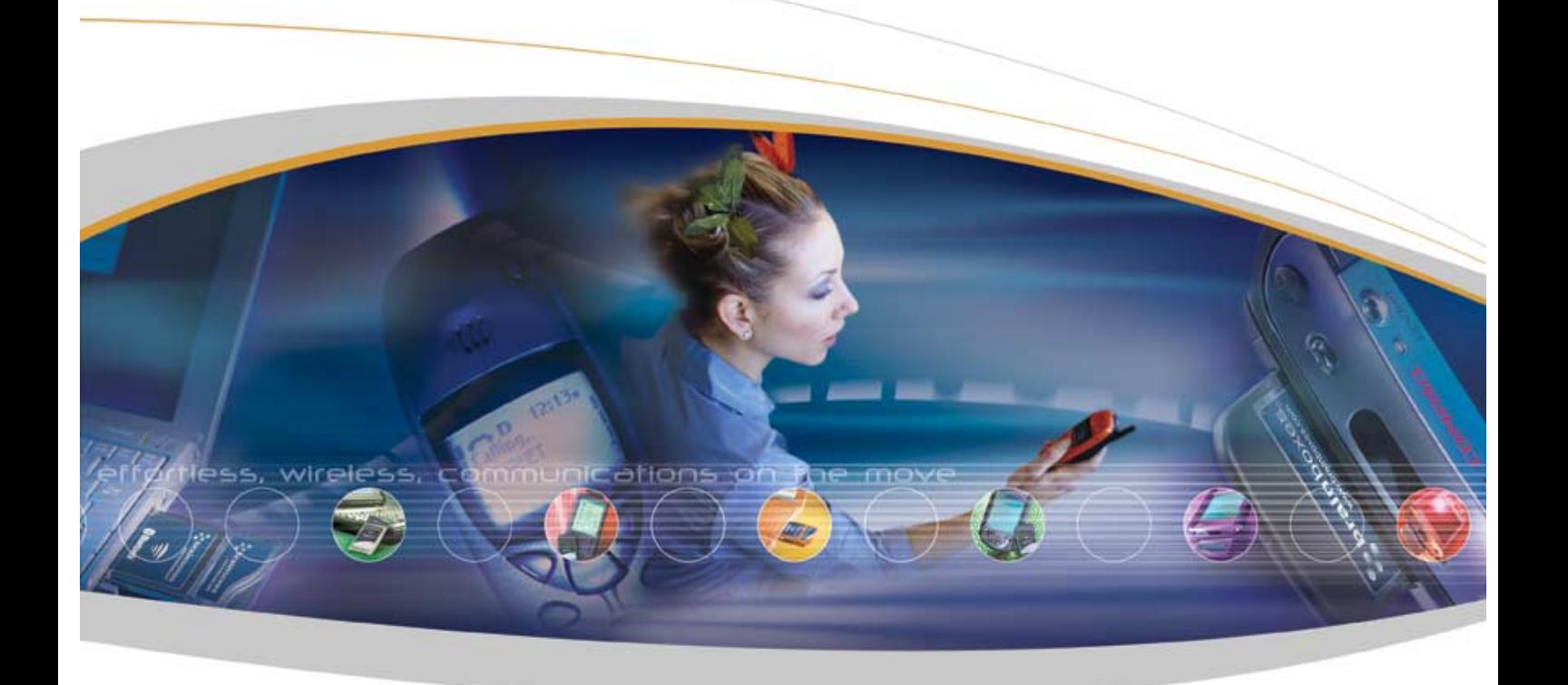

Brain Boxes Limited, Unit 3C, Wavertree Boulevard South, Wavertree Technolog y Par k, Li verpool, L7 9PF, UK Tel: +44 (0) 151 220 2500 Fax +44 (0) 151 252 0446 Web: www.brainboxes.com Email: sales@brai nboxes.com

## **BL-554 Bluetooth USB Adaptor Installation**

This section will give you all the information that is needed to install your Brain Boxes Bluetooth USB Hardware into your computer running the Windows XP Operating System.

Insert the Bluetooth Product CD into your CDROM drive.

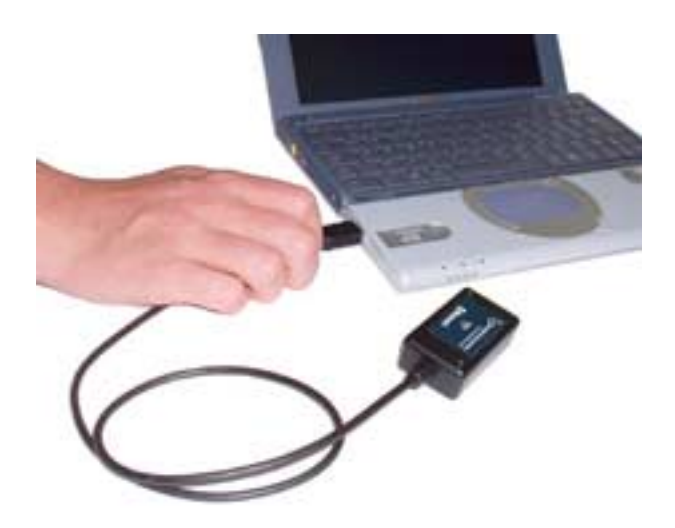

Insert the USB Bluetooth Adaptor into an appropriate port.

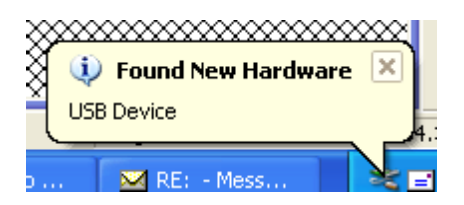

A short while later the "found new hardware wizard" will appear

If your Brain Boxes Bluetooth Product CD is not inserted you will see the following screen – Select "Install the software automatically"

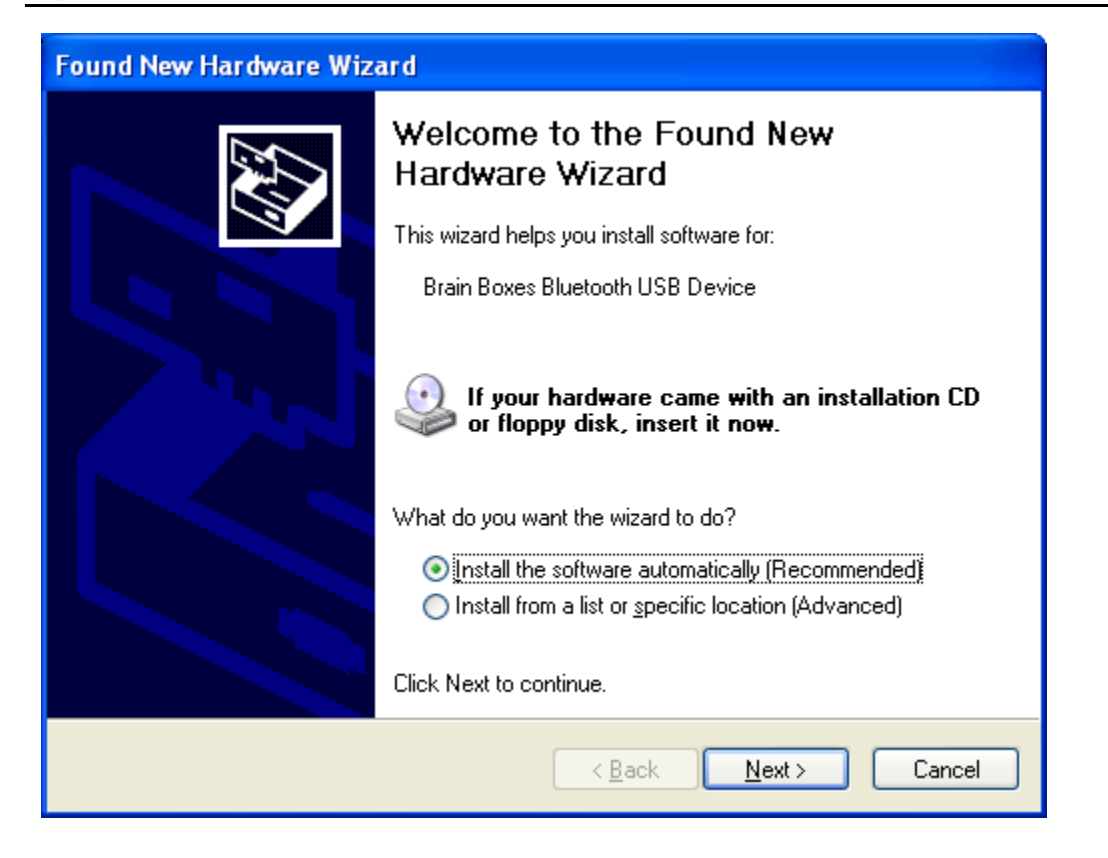

Assuming that the Brain Boxes Bluetooth Product CD is inserted into an available drive, the following screen should appear. If the CD is not inserted, you will see the insert it now and click next

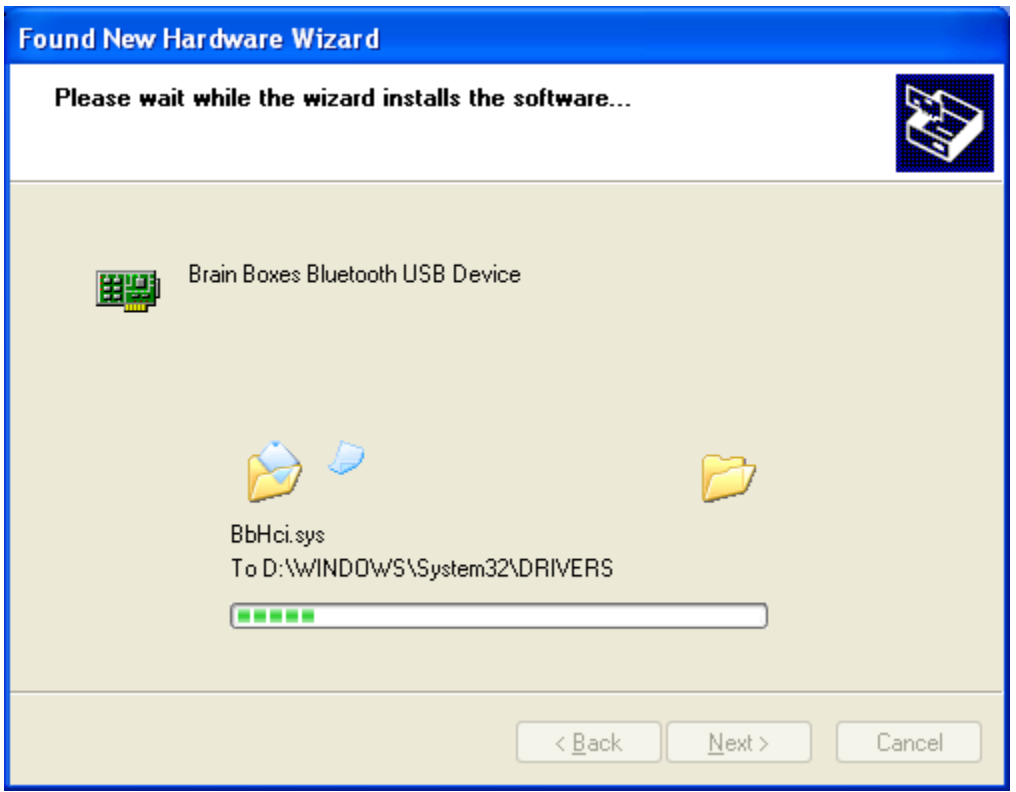

The necessary files will be found and copied by windows.

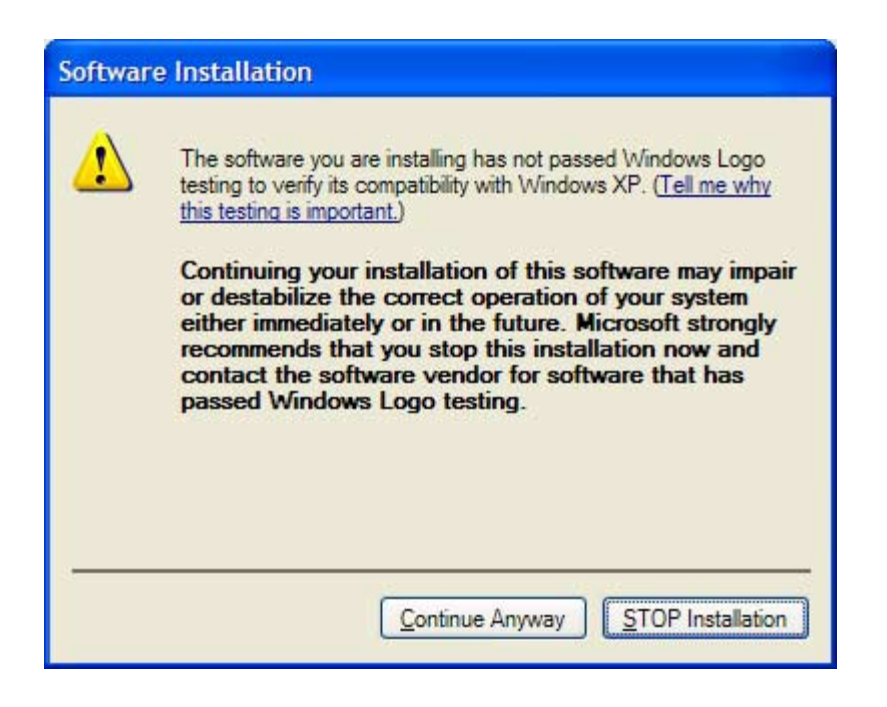

At time of publication it is not possible to get Bluetooth software logo tested, so you should just "continue anyway"

This screen will appear twice – Click "Continue Anyway" for each occasion.

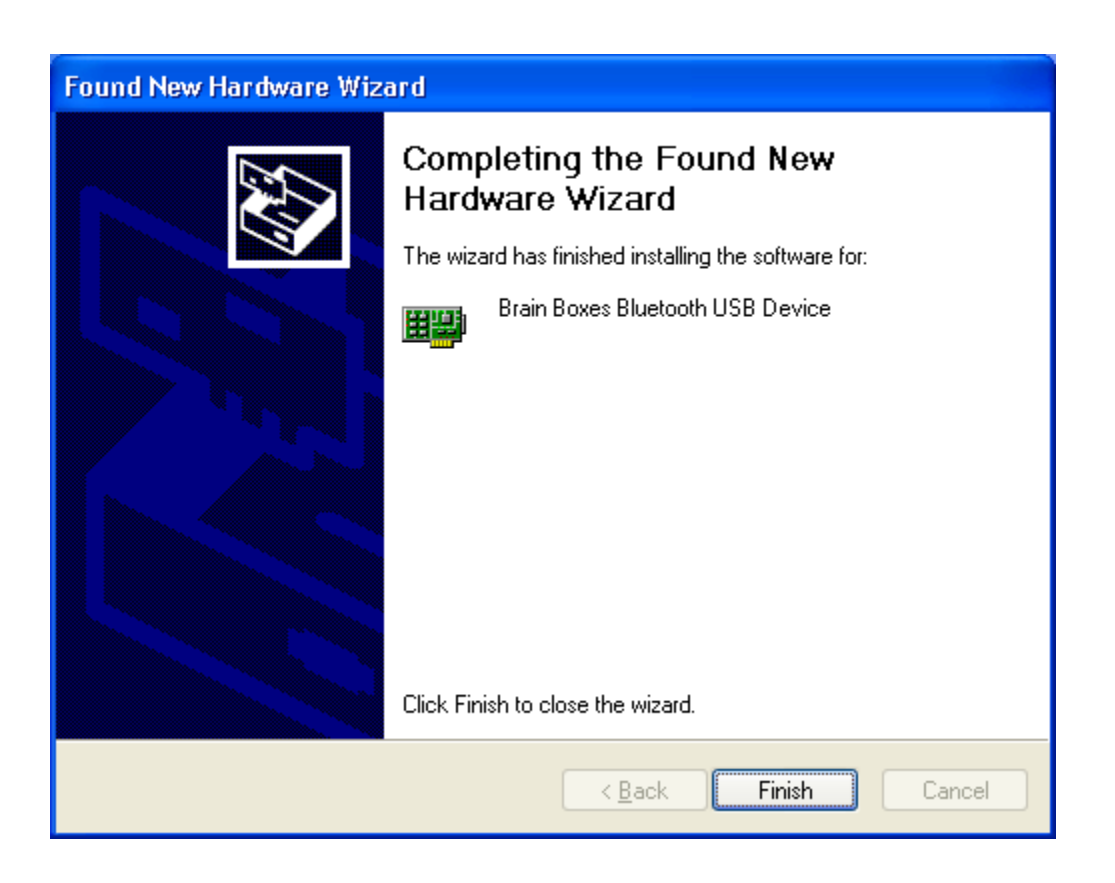

Installation Guide BL-554 Bl uetooth Installation Guide BL-554 Bildet oot needs to Copyright Brain Boxes Limited 2002<br>USB Adapter in WindowsXP.doc

Click "Finish". Windows will now install all the remaining layers of software necessary for your Bluetooth device to operate..

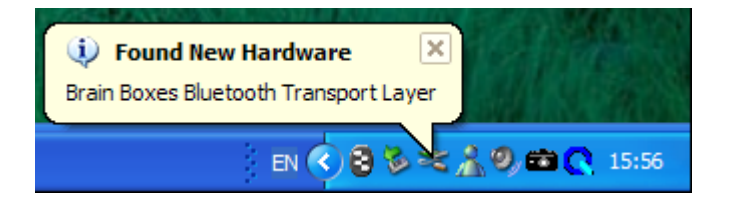

Select "Install the software automatically" and dick "Next".

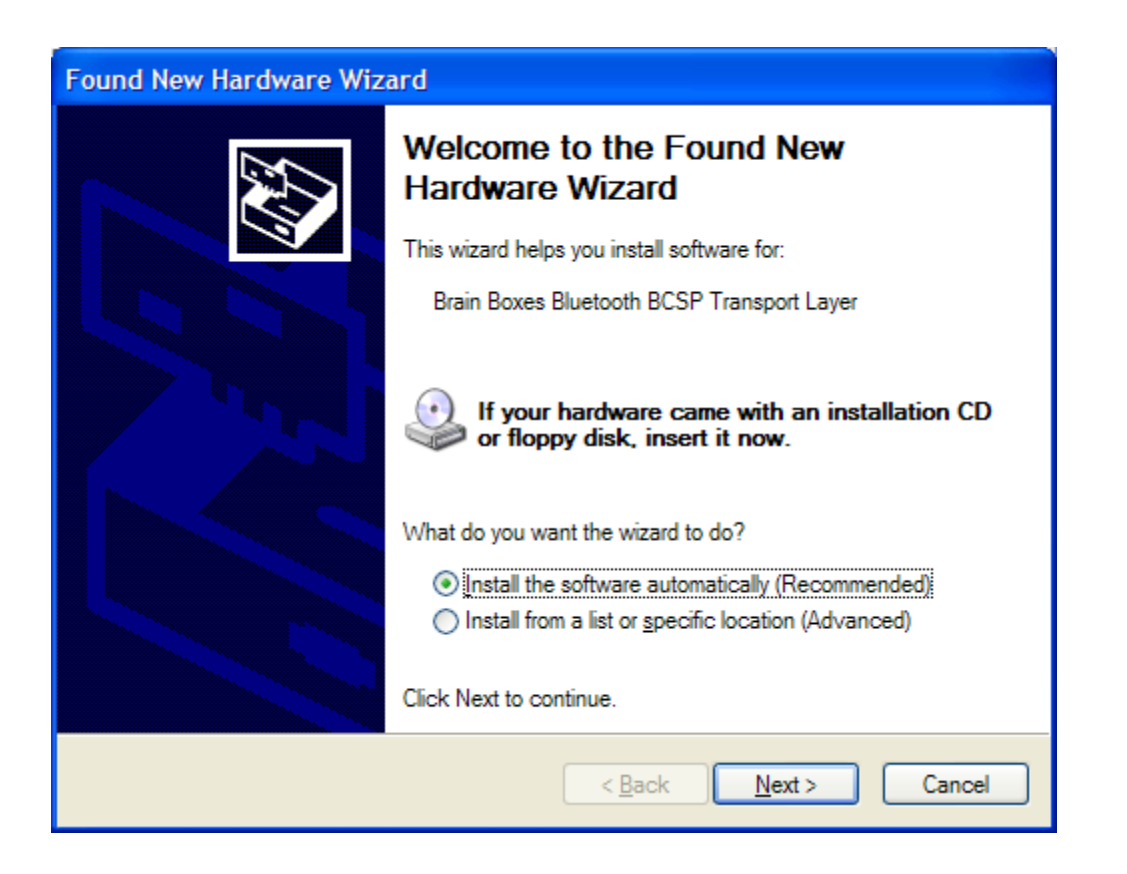

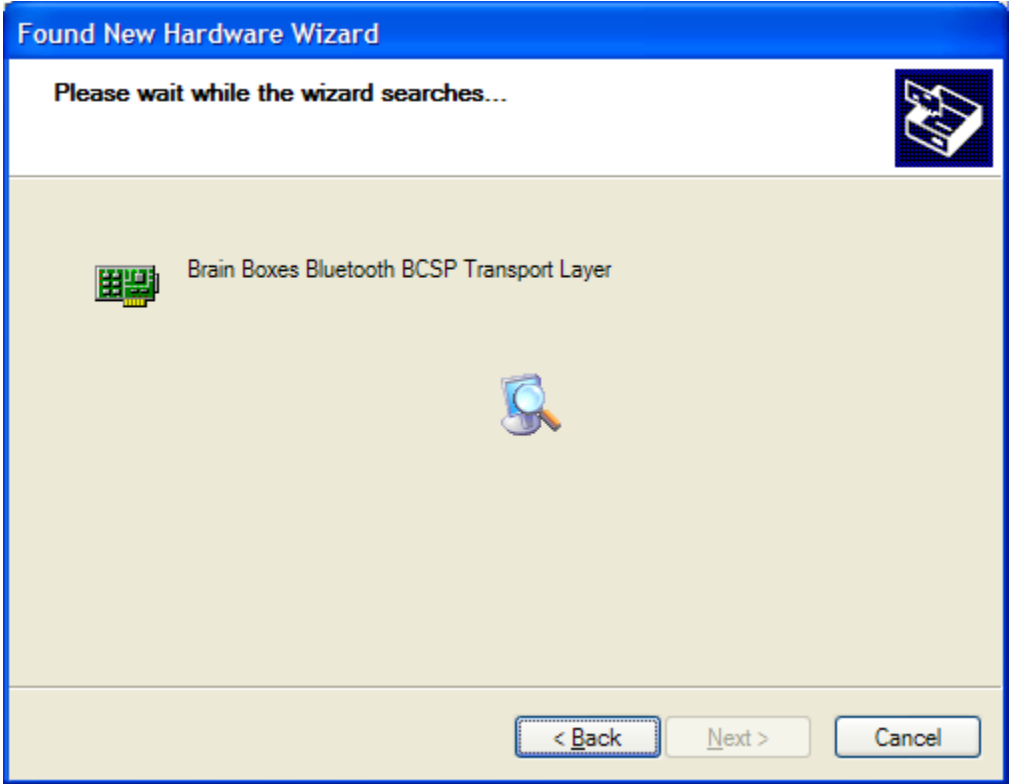

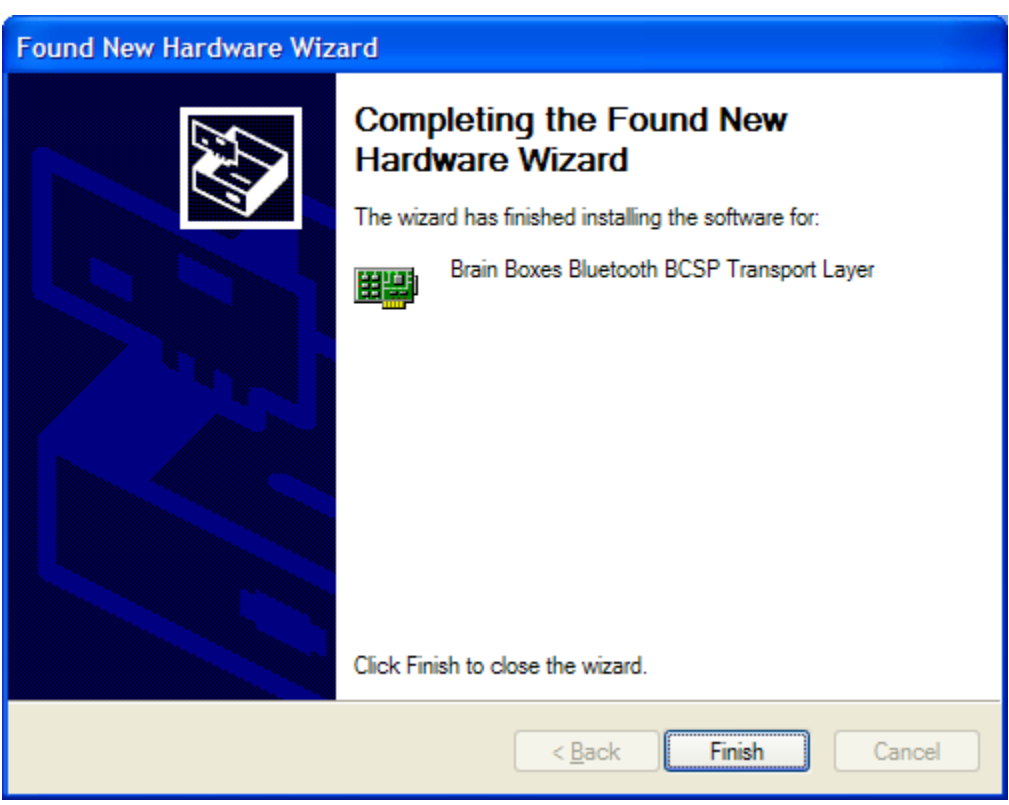

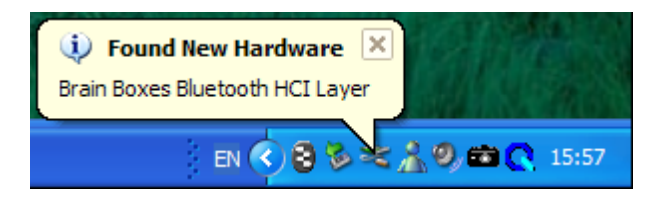

Select "Install the software automatically" and dick "Next".

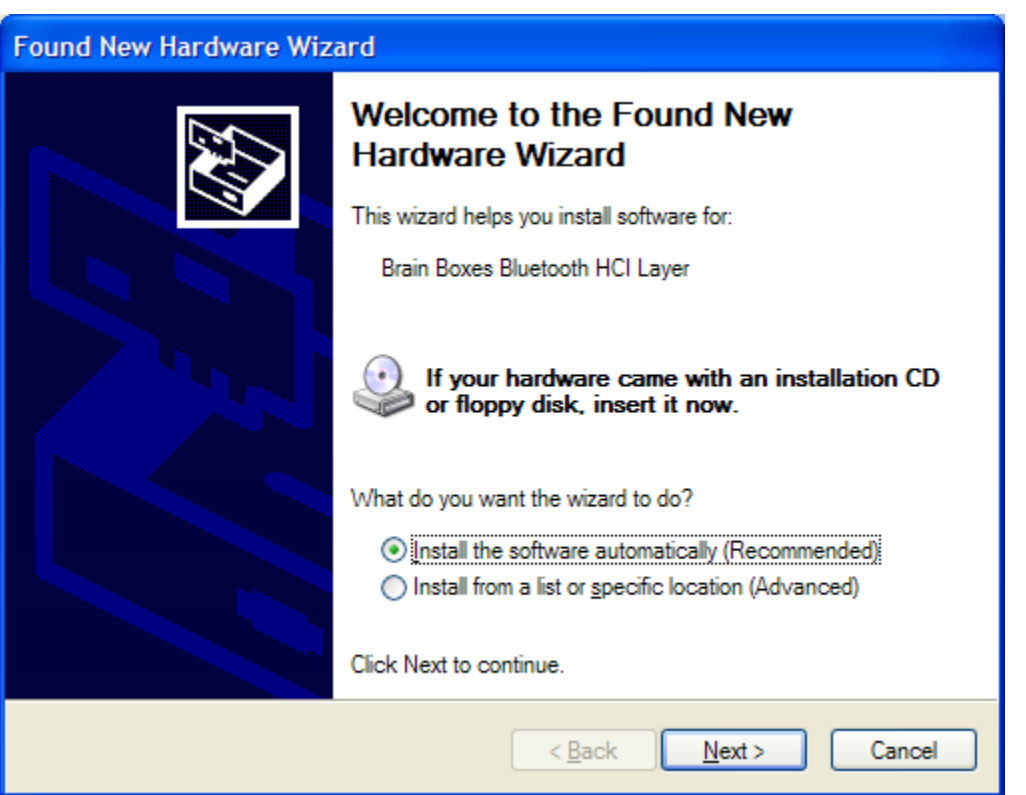

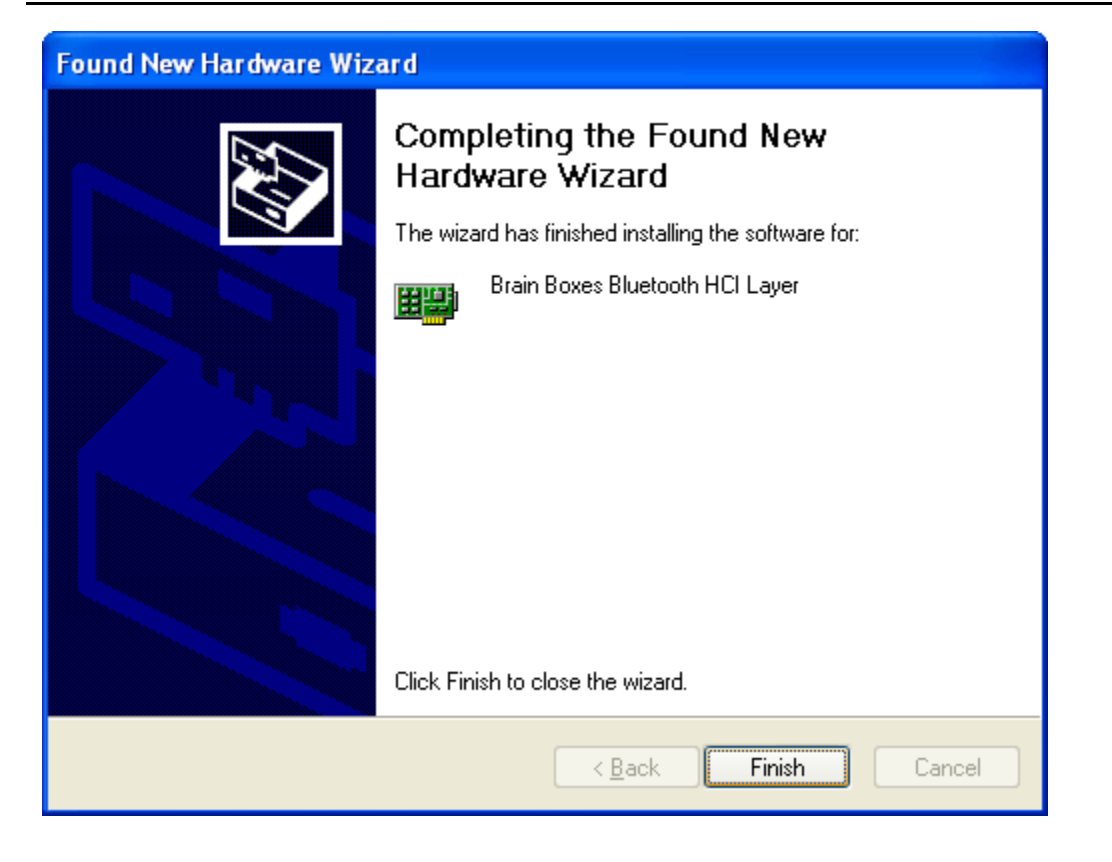

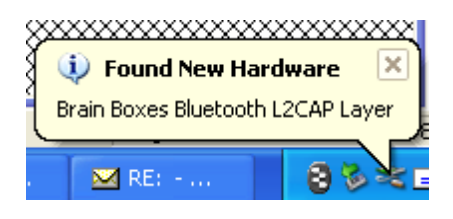

Select "Install the software automatically" and dick "Next".

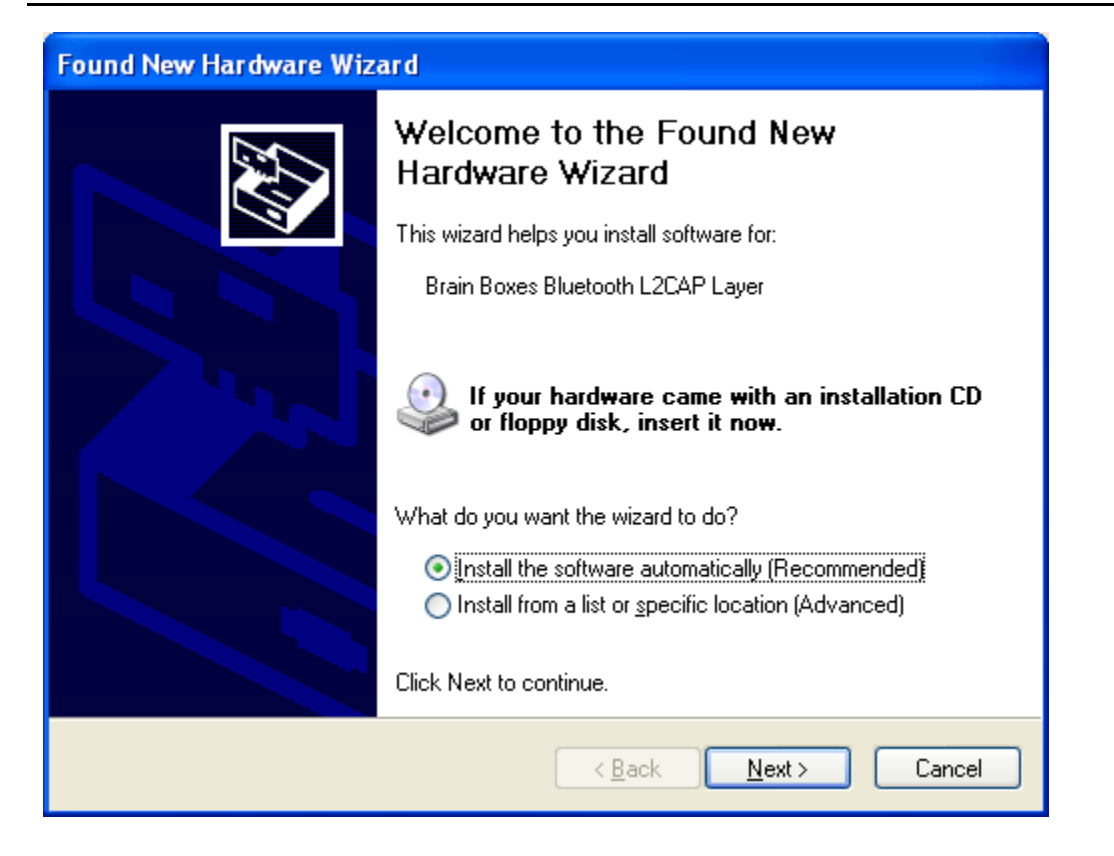

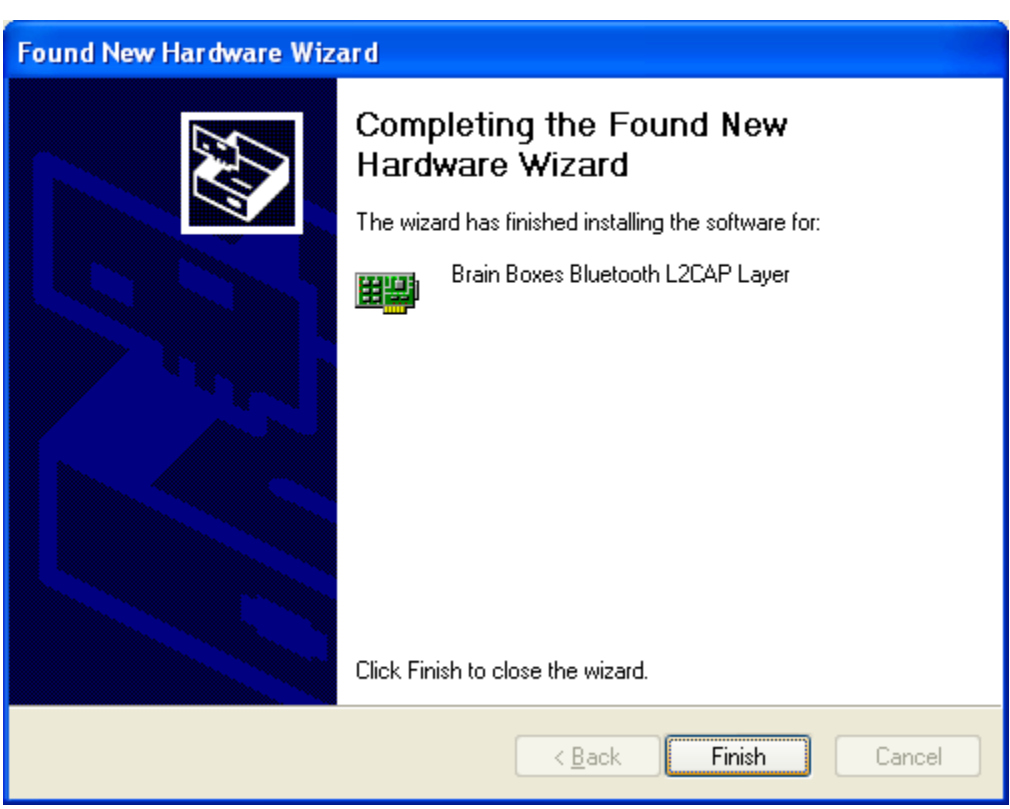

### **brainboxes**

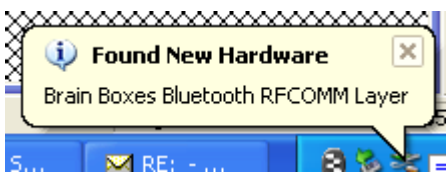

Select "Install the software automatically" and dick "Next".

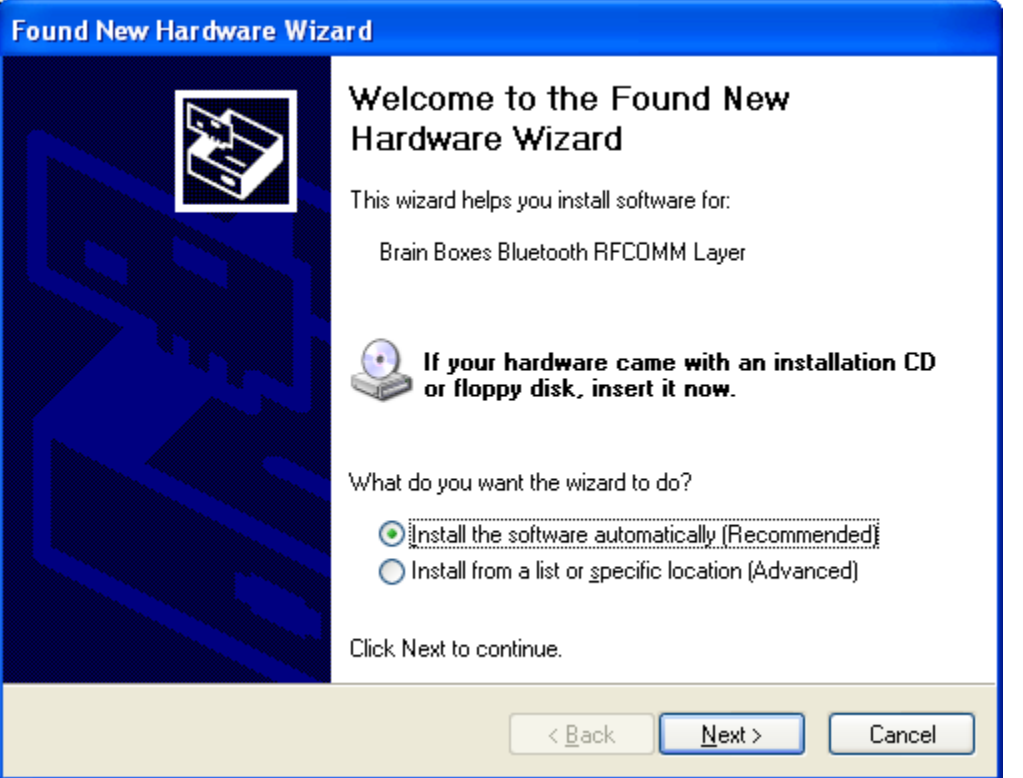

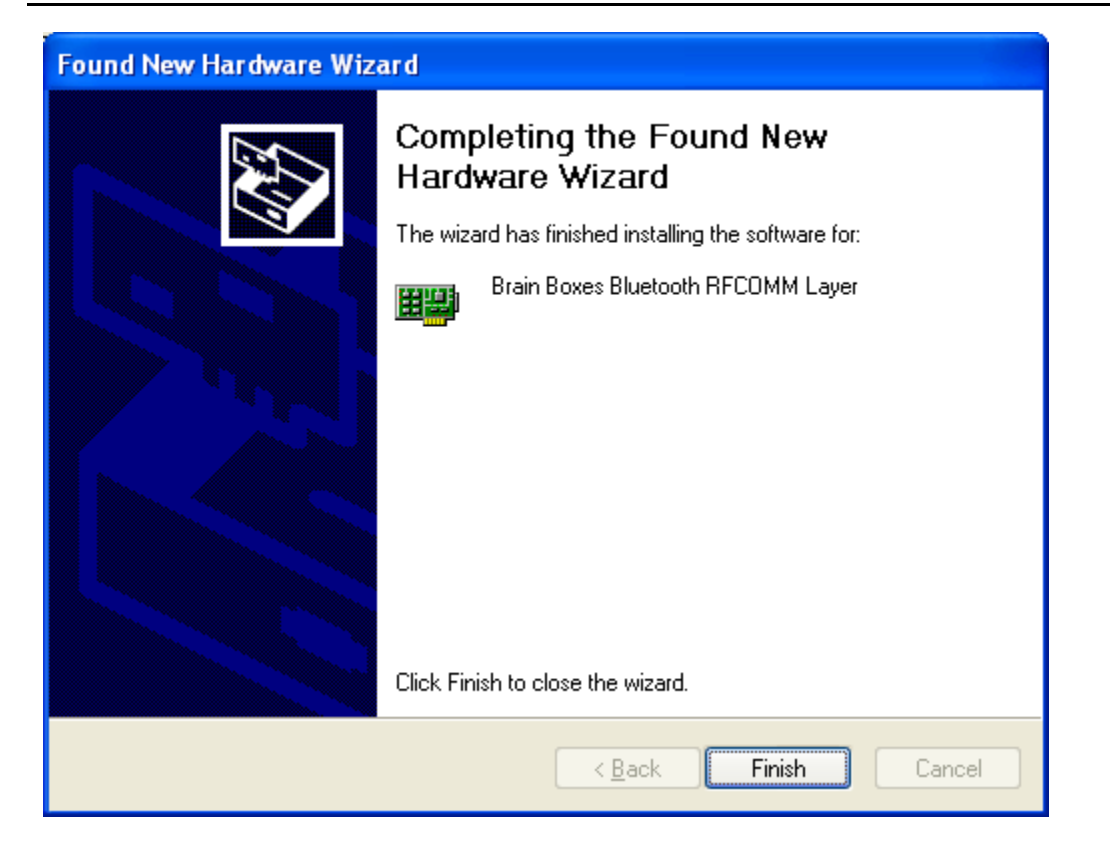

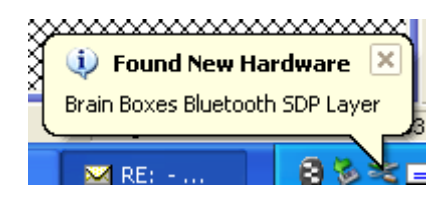

Select "Install the software automatically" and dick "Next".

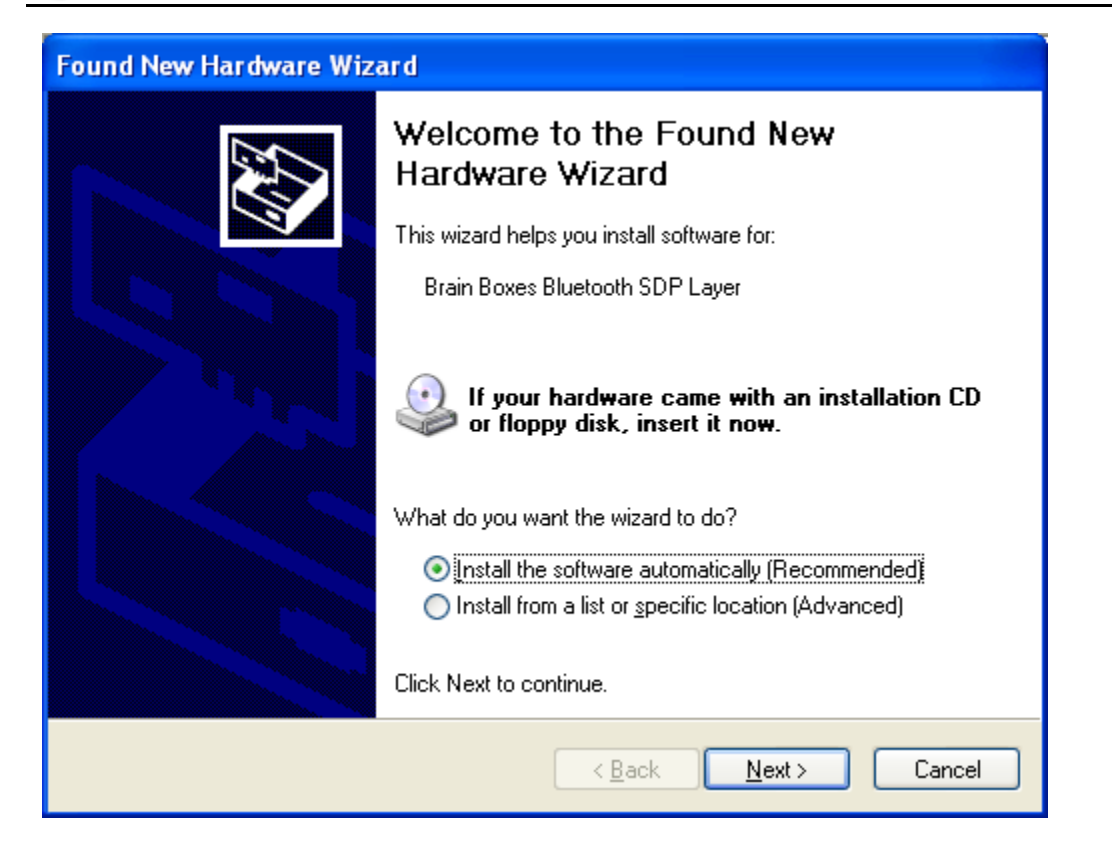

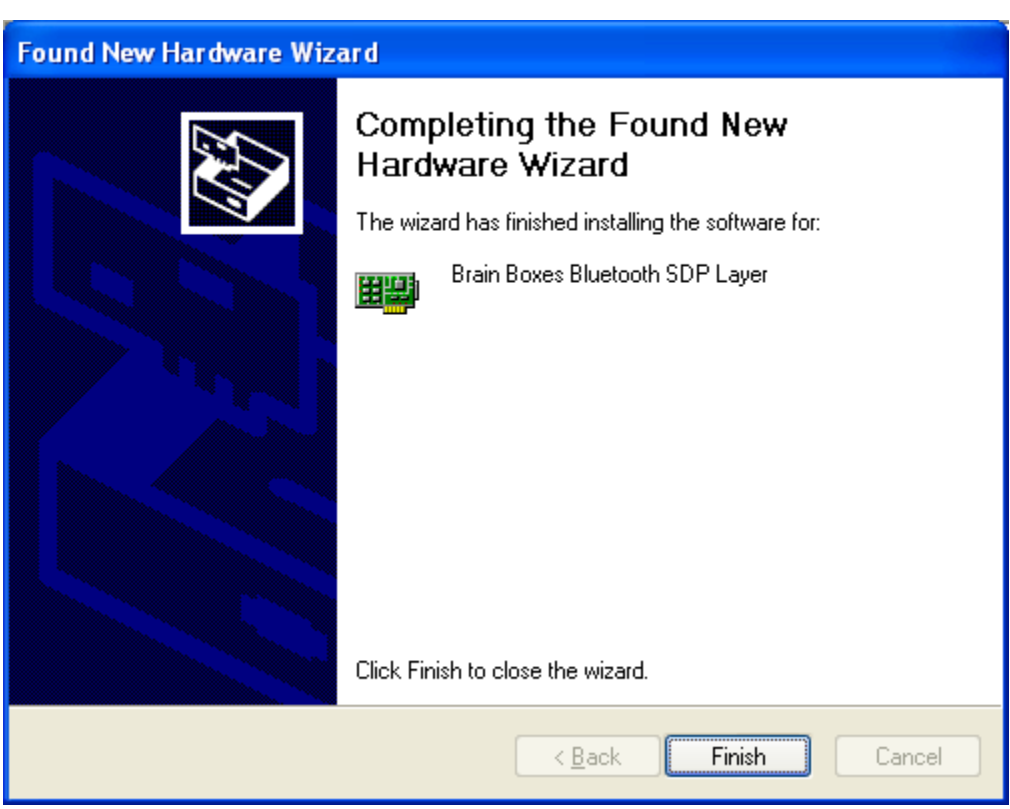

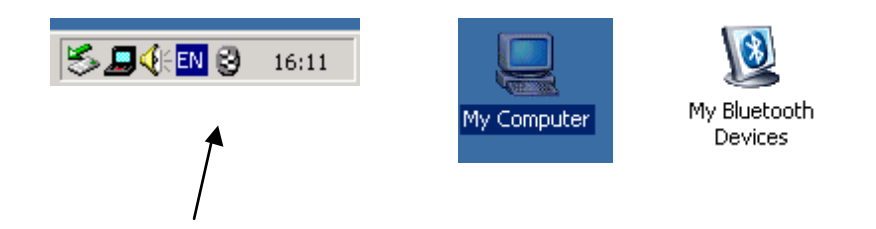

A My Bluetooth devices icon will now appear in the My Computer folder on your desktop. Double dicking on this icon will open the My Bluetooth Devices user interface which will enable you to configure your card and establish connections with other bluetooth enabed devices.

The Brain Boxes Bluetooth icon found in the icon tray on your start bar can also be used to access this user interface.

Full details of the My Bluetooth Devices user interface can be found in the configuration chapter.

### **Version History**

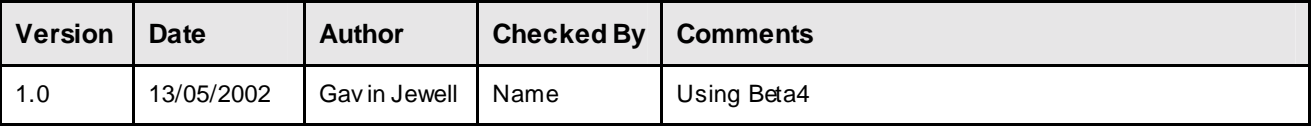

Free Manuals Download Website [http://myh66.com](http://myh66.com/) [http://usermanuals.us](http://usermanuals.us/) [http://www.somanuals.com](http://www.somanuals.com/) [http://www.4manuals.cc](http://www.4manuals.cc/) [http://www.manual-lib.com](http://www.manual-lib.com/) [http://www.404manual.com](http://www.404manual.com/) [http://www.luxmanual.com](http://www.luxmanual.com/) [http://aubethermostatmanual.com](http://aubethermostatmanual.com/) Golf course search by state [http://golfingnear.com](http://www.golfingnear.com/)

Email search by domain

[http://emailbydomain.com](http://emailbydomain.com/) Auto manuals search

[http://auto.somanuals.com](http://auto.somanuals.com/) TV manuals search

[http://tv.somanuals.com](http://tv.somanuals.com/)